## HR Direct Self Service

## Login to HR Direct

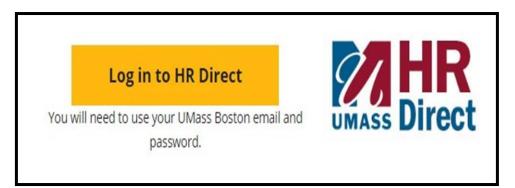

| Step | Action                       |  |
|------|------------------------------|--|
| 1.   | Go to www.umb.edu/hr         |  |
| 2.   | Click " Log in to HR Direct" |  |

| Secure Access Login |  |
|---------------------|--|
| Campus User ID      |  |
| Password            |  |
| Boston •            |  |
| Login               |  |
|                     |  |

| Step  | Action                                                                                                    |  |
|-------|----------------------------------------------------------------------------------------------------|--|
| 3.    | Enter your username (first name.lastname)                                                                                               |  |
| 4.    | Enter your password (password is you email password)                                                                                    |  |
|       | Note: if your email password is changed your HR Direct login password will change.                                                      |  |
| 5.    | Click on the arrow and choose the campus (Boston)                                                                                       |  |
| б.    | Click login                                                                                                    |  |
| Note: | Please Note if you are using a public computer please always remember to sign out of the HR Direct system and do not save any passwords |  |

## Congratulations you have successfully logged into HR Direct

#### **Personal Information**

Upon completion of this topic, you will be able to review personal information, review and update your home and mailing address, add or update phone numbers, or specify your primary phone number, change your emergency contact and view additional information.

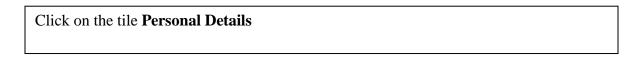

|                                | ▼ Employee Self Service | <u>ନ</u> ସ୍              | ∎ Ø |
|--------------------------------|-------------------------|--------------------------|-----|
| Report Time                    | Direct Deposit          | Pay                      |     |
|                                |                         | Last Pay Date 08/11/2017 |     |
| M-4 (MA State) Tax Information | Personal Details        | W-4 Tax Information      |     |
|                                |                         | FED TAXES                |     |
| W-2/W-2c Consent               | View w 24W-2c Forme     |                          |     |
|                                |                         |                          |     |
|                                |                         |                          |     |

# Add/EditEmergencyContacts

| C Employee Self Service   |                              | Personal Details | â   | Q      | Ξ | Ø |
|---------------------------|------------------------------|------------------|-----|--------|---|---|
| Your Name & Posit         | tion title will default here |                  |     |        |   |   |
| Addresses                 | Emergency Contacts           |                  |     |        |   |   |
| Contact Details           | +                            |                  |     |        |   |   |
| Number 2015 Ethnic Groups | Contact Name                 | Relationship     | Pre | ferred |   |   |
| Emergency Contacts        |                              |                  |     |        |   | > |
| Additional Information    |                              |                  |     |        |   |   |
|                           |                              |                  |     |        |   |   |
|                           |                              |                  |     |        |   |   |

1.

Click on the "+" to add/change your Emergency Contacts.

| ancel                                     | Emergency Contact | Sav |
|-------------------------------------------|-------------------|-----|
| *Contact Nan<br>*Relationsh<br>Preferre   | ip v              |     |
| Address<br>No data exists.<br>Add Address |                   |     |
| Phone Numbers                             |                   |     |
| No data exists.                           |                   |     |

| 2. | Enter Contact Name                                                                                                    |
|----|----------------------------------------------------------------------------------------------------|
| 3. | Click "Relationship" dropdown menu, choose either friend, parent, Child, etc.                                           |
|    | You have the ability to enter your emergency contacts by clicking on <b>Add Address</b> and/or <b>Add Phone Number.</b> |
| 4. | Click Save                                                                                                    |